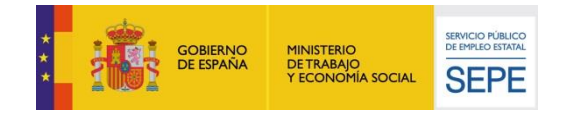

# GUÍA DE USO

## OBTENCIÓN DEL CERTIFICADO DEL IRPF

**06/03/2023**

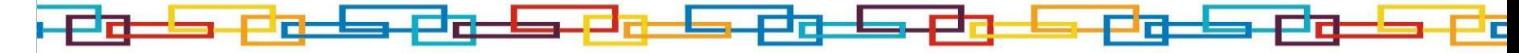

[www.sepe.es](http://www.sepe.es/) Trabajamos para ti

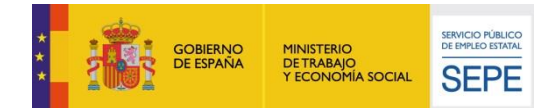

## **¿Qué es?**

A través de este servicio el ciudadano puede solicitar el certificado

o Del **IRPF**.

### **¿Cómo funciona?**

Podrá acceder a este servicio de la siguiente forma:

Además de con usuario y contraseña, certificado digital o DNIe, con **Pin 24 horas al teléfono móvil**.

Si el certificado solicitado es el de **IRPF**, el sistema solicitará al ciudadano que introduzca el número de teléfono móvil al cual se enviará un mensaje **SMS conteniendo la contraseña** que dará acceso a la obtención del certificado que podrá descargarse en su propio ordenador.

Se trata de un sistema sencillo que solo requiere disponer de teléfono móvil registrado en la base de datos de los Servicios Públicos del Empleo e incorporar la contraseña enviada por SMS al mismo teléfono móvil cuando el sistema se lo requiera.

A continuación se muestra un breve esquema de navegación con las pantallas principales del servicio de obtención de certificados:

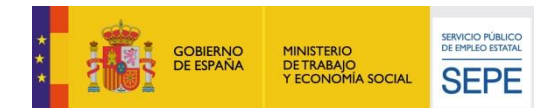

#### **Deberá rellenar los datos solicitados:**

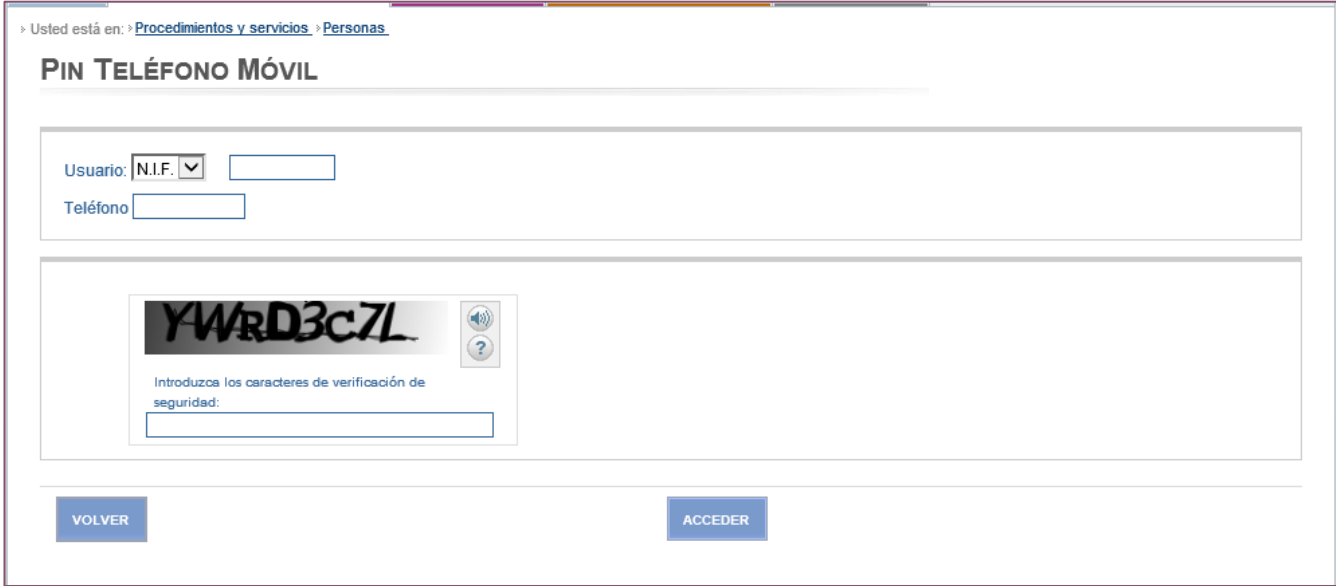

#### **A continuación, deberá escoger el tipo de certificado que desea:**

#### **Tipos de certificado**

No se permite solicitar en el mismo día más de un certificado del mismo tipo, excepto cuando sean certificados de importes anuales percibidos, uno por año.

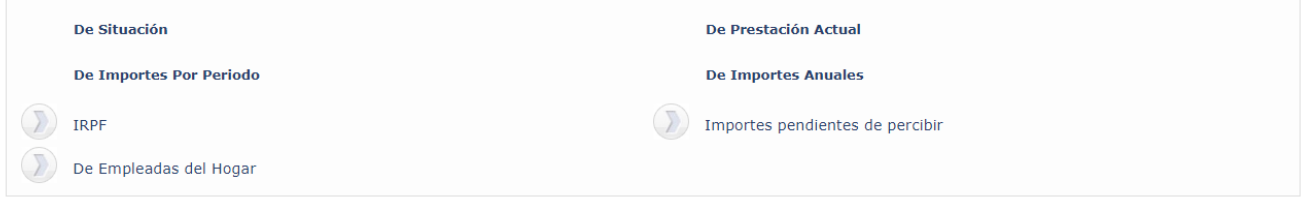

#### **Certificado del IRPF:**

*a. Se solicitará del solicitante que introduzca el número de teléfono móvil al cual se enviará un mensaje SMS conteniendo la contraseña que dará acceso a la emisión del certificado.*

Importante:

- El número de teléfono móvil a introducir debe estar registrado en las Bases de Datos del Servicio Público de Empleo.
- El teléfono móvil al que se enviará el mensaje SMS deberá estar disponible.

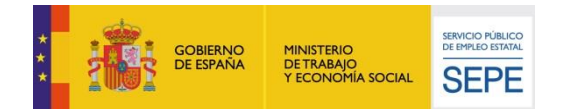

#### Pin Teléfono Móvil

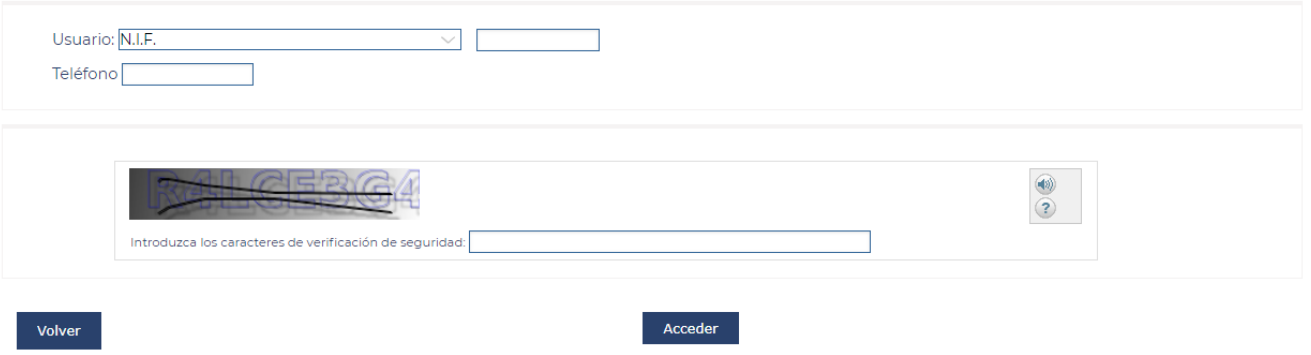

*b. Una vez se ha facilitado el número de teléfono móvil, se procede a enviar por parte del Servicio Público de Empleo un mensaje SMS conteniendo la contraseña. A la vez que lo anterior, se muestra una página en la que el solicitante debe introducir dicha contraseña.*

Importante:

- Dispone de tres intentos para poder introducir correctamente la contraseña, superados los cuales deberá solicitar una nueva.
- *c. Una vez se ha introducido correctamente la contraseña recibida vía SMS, aparece una página conteniendo el nombre y apellidos y el NIF/NIE del solicitante.*

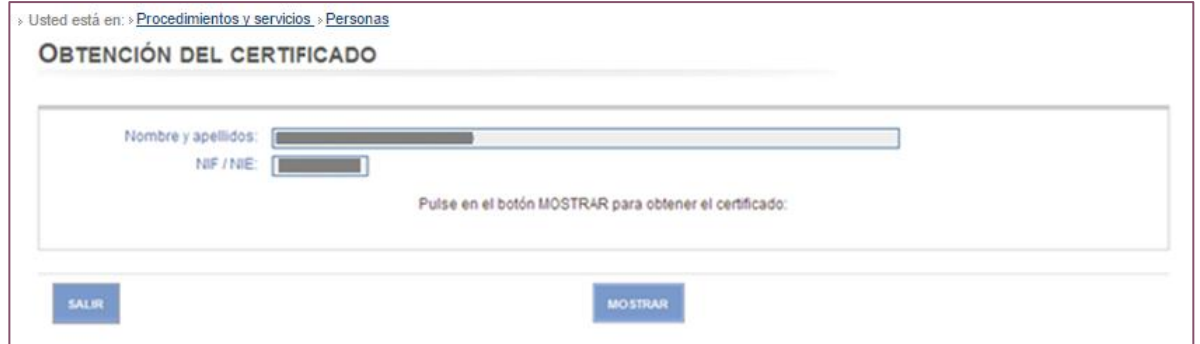

Al pulsar en el botón "*MOSTRAR*" se le dará la posibilidad de abrir o guardar el certificado de IRPF.

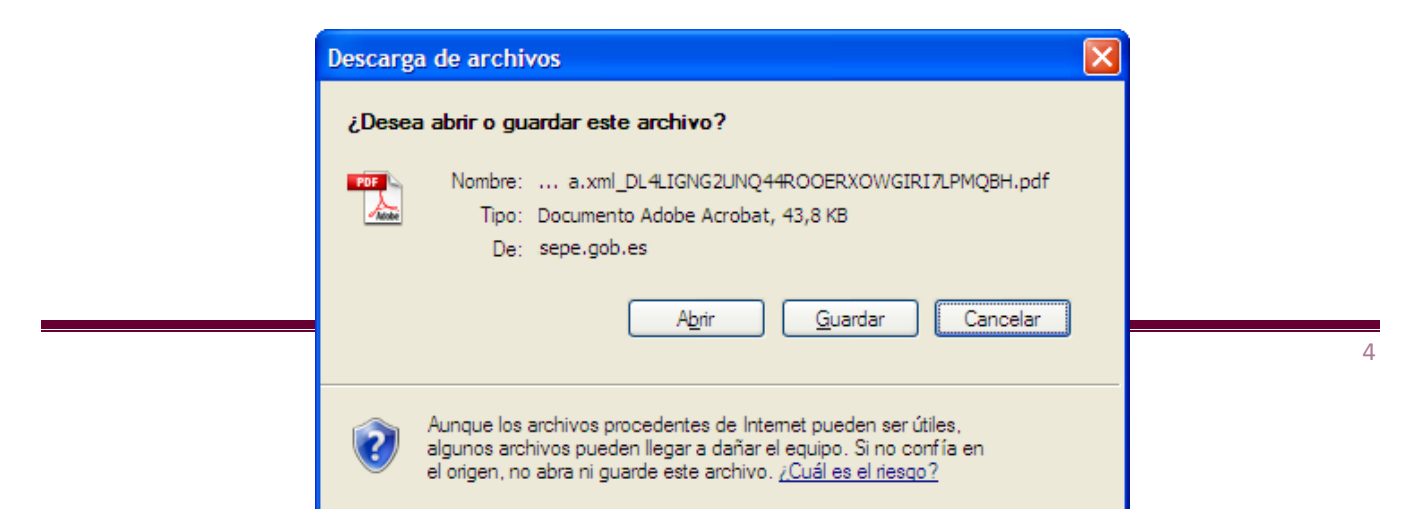

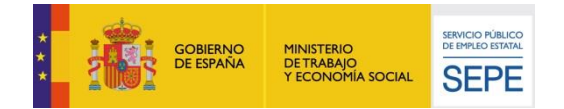